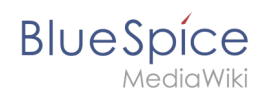

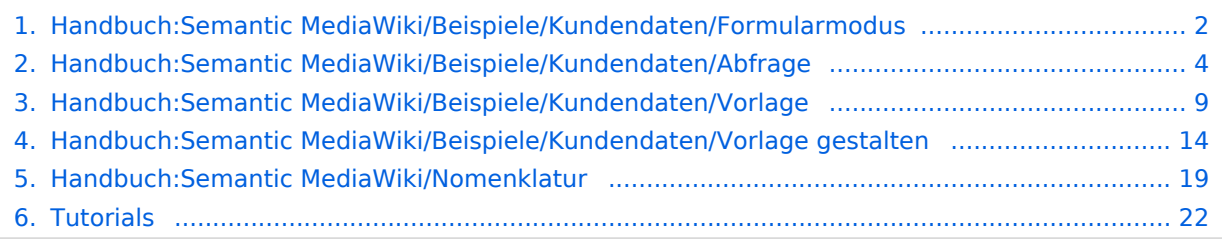

<span id="page-1-0"></span>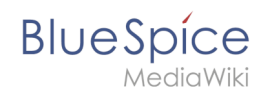

## **2.4 Formularmodus integrieren**

Mit der Spezialseite *Spezial:Kategorie erstellen* verbinden wir nun noch die Kategorie *Kundendaten* mit dem Formular *Kundendaten*.

Dies fügt einer Seite, die die **Vorlage** *Kundendaten* verwendet, einen **Formular-**Bearbeitungslink hinzu. Zusätzlich können unsere Kundenseiten so über semantische Abfragen überall im Wiki aufgelistet werden.

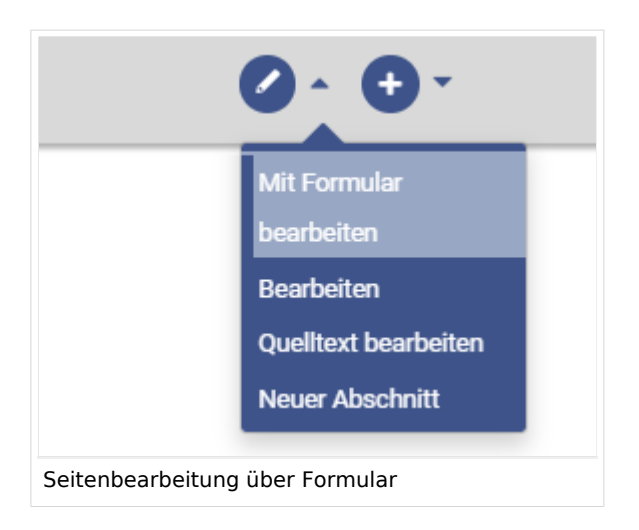

#### Formularmodus aktivieren

Wechseln Sie wie bereits beschrieben auf die Seite *Spezial:Spezialseiten*. Wählen Sie dort im Abschnitt *Formulare* den Link *Kategorie erstellen*. **1**

#### Formulare

- · Abfrage ausführen
- Attribut erstellen
- · Formular erstellen
- Formulare
- · Kategorie erstellen

Kategorieseite erstellen

- Klasse erstellen
- · Mit Formular hinzufügen
- · Vorlage erstellen
- Vorlagen

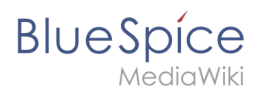

Geben Sie den Kategorienamen ein, den Sie im Schritt *[Vorlagen erstellen](#page-8-0)* für die Vorlage gewählt haben. In unserem Fall ist das die Kategorie *Kundendaten* (1). Wählen Sie das Formular *Kundendaten* aus (2). Klicken Sie abschließend auf *Seite speichern.*

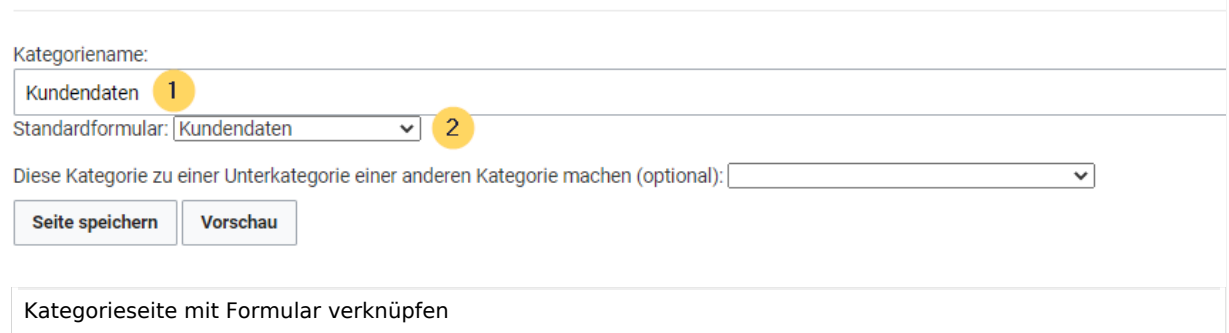

Die Kategorienseite *Kundendaten* ist nun mit dem Formular *Kundendaten* verknüpft.

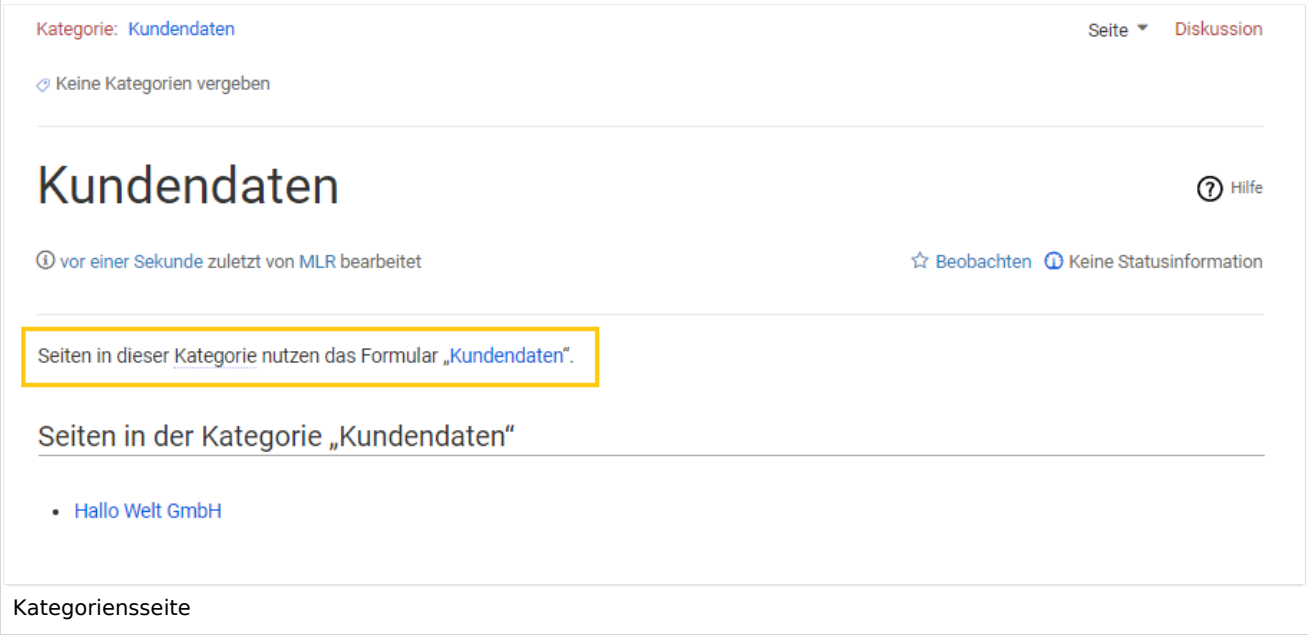

Als Resultat dieser Verknüpfung wird nun auf Kundenseiten, die die Vorlage Kundendaten enthalten ein Formular-Bearbeitungslink angezeigt.

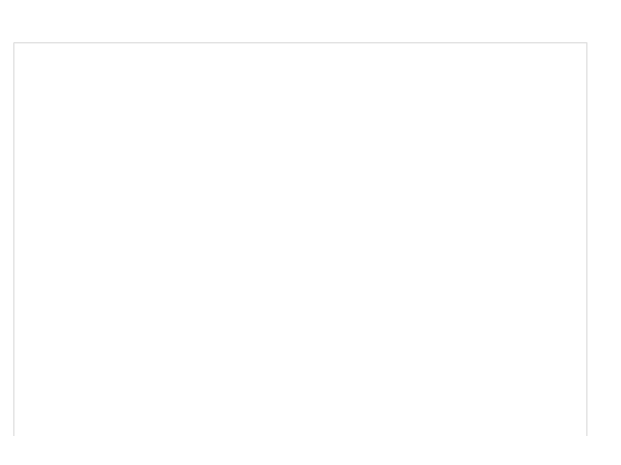

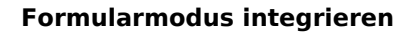

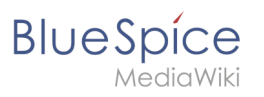

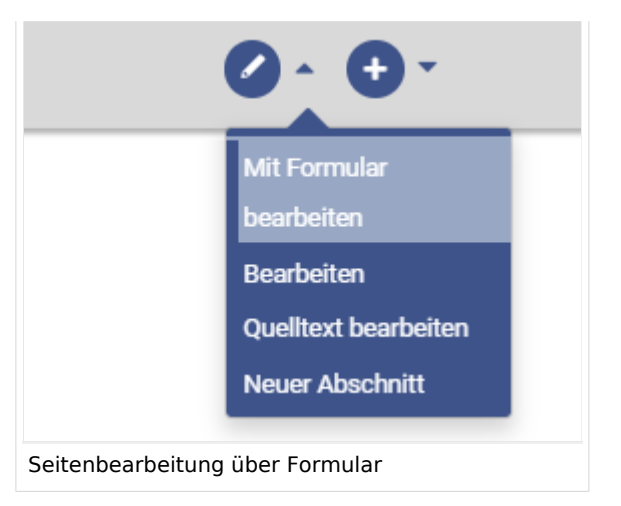

**Hinweis:** Wenn Sie in der Vorlage keine Kategorie anlegen möchten, können Sie das Formular auch mit einem Namensraum verknüpfen oder direkt in der Vorlage referenzieren, um die Funktion "Mit Formular bearbeiten" zu aktivieren. Genauere Informationen hierzu finden Sie auf [mediawiki.org \(Englisch\).](https://www.mediawiki.org/wiki/Extension:Page_Forms/The_%22edit_with_form%22_tab)

#### Verwandte Themen

- [Gestaltung der Vorlage anpassen](#page-13-0)
- [Gesammelte Daten im Wiki abfragen](#page-3-0)
- [Überlegungen zur Benennung von semantischen Elementen](#page-18-0)
- Video-Tutorials zu Semantic MediaWiki (nur auf Englisch)

**Kategorie:** Kategorien helfen, Inhalten eine zusätzliche Strukturierungsebene hinzuzufügen und Inhalte schneller zu finden. Inhalte werden mit Kategorien verschlagwortet.

**Spezialseiten:** Automatisch generierter Inhalt, der Übersichten oder verschiedene Möglichkeiten für die Verwaltung und Pflege des Systems bietet. Zudem gibt es auch Spezialseiten mit Funktionen und Informationen für User.

<span id="page-3-0"></span>**Namensraum:** Im Wiki abgetrennter Bereich, dessen Inhalte über spezielle Berechtigungen gelesen und bearbeitet werden können. Ein Artikel kann nur EINEM Namensraum zugewiesen werden. Einen Namensraum erkennt man an einem mit Doppelpunkt abgetrennten Präfix vor dem Artikeltitel.

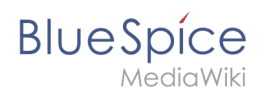

# 4 Daten abfragen

Die Daten, die im Wiki über semantische Vorlagen gesammelt werden, können wir jederzeit auf beliebigen Wikiseiten abfragen und darstellen.

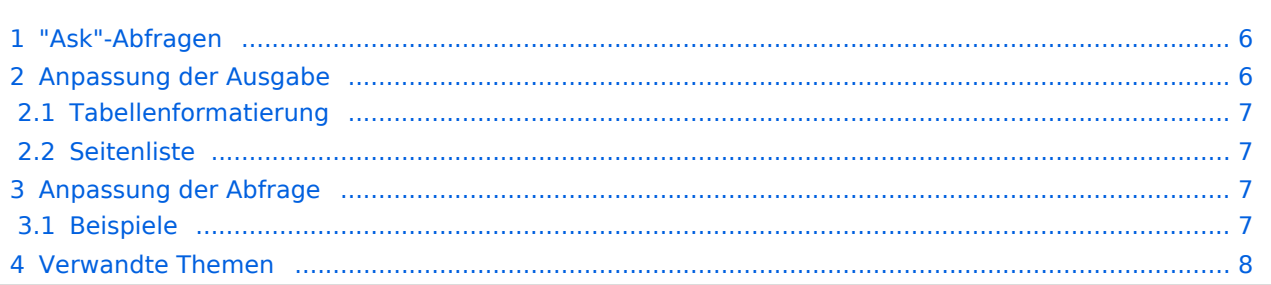

# "Ask"-Abfragen

<span id="page-5-0"></span>**BlueSpice** 

Mithilfe der Parserfunktion "ask" können wir nun über die Kategorisierung der abgefragten Seiten und die zur Verfügung stehenden Attribute diese Information wieder aufrufen.

Als Beispiel lassen wir uns hier alle Kundenseiten mit den dazugehörigen Kundendaten auflisten:

Diese "ask"-Abfrage können Sie nun auf einer beliebigen Wikiseite einbinden:

```
{{#ask:
  [[Kategorie:Kundendaten]]
 |?Hat Standort 
 |?Hat Ansprechpartner
  |?Hat Erstkontakt
}}
```
Die Abfrage definiert zuerst über die Kategorie den Bereich der Seiten, die für die Abfrage berücksichtigt werden (1).

Im Anschluss wird über das Format |? definiert, welche Attributwerte ausgegeben werden.

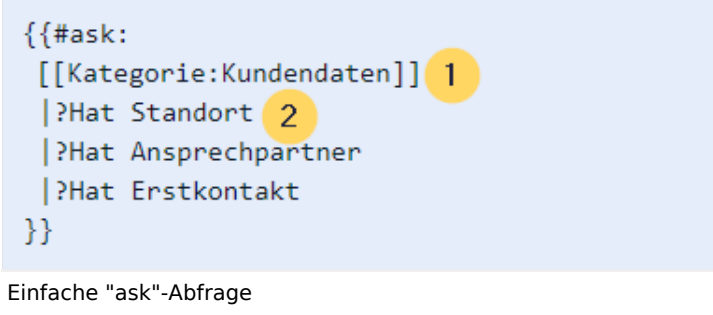

Die Standardausgabe erfolgt in tabularer Ansicht. Der Seitenname, auf der die Kundendaten zu finden sind, wird automatisch als Link in der ersten Spalte ausgegeben, ohne dass dies in der Abfrage selbst angegeben werden muss.

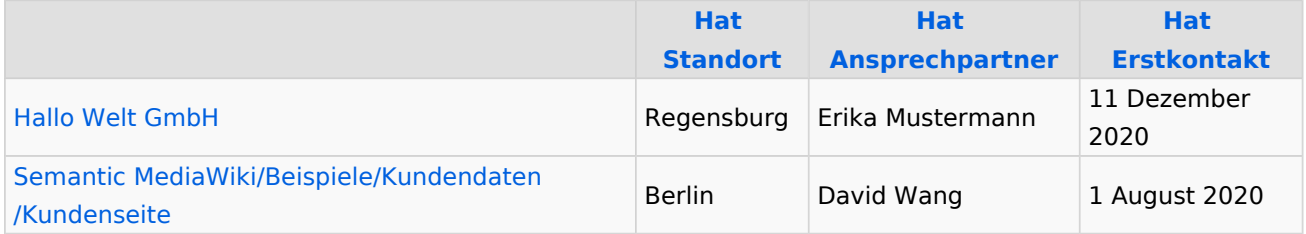

#### <span id="page-5-1"></span>Anpassung der Ausgabe

Die Ausgabe der Daten ist sehr flexibel und es gibt zahlreiche Anpassungsmöglichkeiten. Hier sehen wir uns ein paar Beispiele an.

<span id="page-6-0"></span>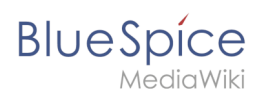

#### **Tabellenformatierung**

Ausgabe mit angepassten Spaltenbezeichungen und 100% Tabellenbreite (format=broadtable). Die Hauptspalte mit den Links zu den Wikiseiten erhält noch eine eigene Bezeichnung (mainlabel=Kunden):

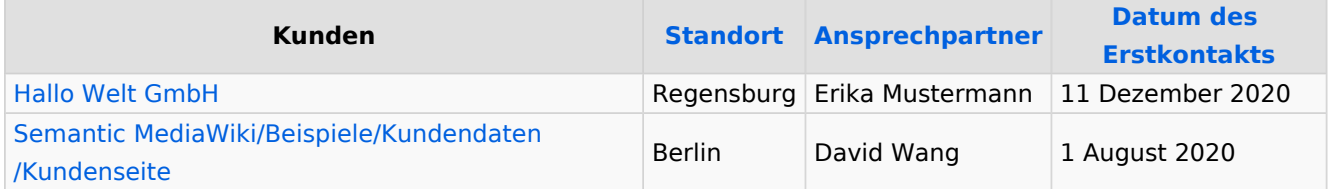

Abfrage:

```
{{#ask:
  [[Kategorie:Kundendaten]]
   |?Hat Standort = Standort
   |?Hat Ansprechpartner = Ansprechpartner
   |?Hat Erstkontakt= Datum des Erstkontakts
  |mainlabel = Kunden
   |format= broadtable
}}
```
#### <span id="page-6-1"></span>**Seitenliste**

#### **Ausgabe der Seiten, die die Vorlagen "Kundendaten" eingebunden haben:**

- **[Hallo Welt GmbH](https://de.wiki.bluespice.com/wiki/Hallo_Welt_GmbH)**
- [Semantic MediaWiki/Beispiele/Kundendaten/Kundenseite](https://de.wiki.bluespice.com/wiki/Handbuch:Semantic_MediaWiki/Beispiele/Kundendaten/Kundenseite)

Abfrage:

```
{{#ask:
  [[Kategorie:Kundendaten]]
  |format= ul
}}
```
#### <span id="page-6-2"></span>Anpassung der Abfrage

In semantischen Abfragen können die Ergebnisse über Namensräume, Kategorien und semantische Attribute gefiltert werden.

#### <span id="page-6-3"></span>**Beispiele**

Folgende Abfrage zeigt alle Ergebnisse für den Namensraum Handbuch und die Kategorie Kundendaten an:

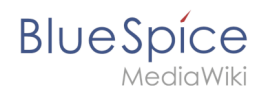

```
{{#ask:[[Handbuch:+]] [[Kategorie:Kundendaten]]
|?Hat Standort = Standort
}}
```
#### Ergebnis:

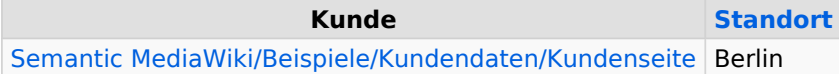

Folgende Abfrage zeigt alle Ergebnisse für den Namensraum *Handbuch* **und** für den Hauptnamensraum *(Seiten)* **und** für die Kategorie *Kundendaten* an. Alle drei Filter müssen auf eine Seite zutreffen, damit sie in den Resultaten aufgeführt wird.

```
{{#ask:[[Handbuch:+||:+]] [[Kategorie:Kundendaten]]
|?Hat Standort = Standort
|mainlabel = Kunde
}}
```
Ergebnis:

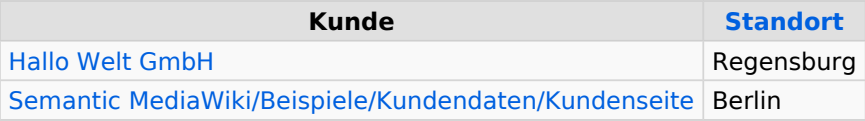

Folgende Abfrage zeigt alle Ergebnisse für den Namensraum *Handbuch* und die Kategorie *Kundendaten* an.

```
{{#ask:[[Kategorie:Kundendaten]] [[Hat Standort::Regensburg]]
|?Hat Standort = Standort
|mainlabel = Kunde
}}
```
Ergebnis:

**Kunde [Standort](https://de.wiki.bluespice.com/wiki/Attribut:Hat_Standort)** [Hallo Welt GmbH](https://de.wiki.bluespice.com/wiki/Hallo_Welt_GmbH) Regensburg

#### <span id="page-7-0"></span>Verwandte Themen

[https://www.semantic-mediawiki.org/wiki/Help:Inline\\_queries](https://www.semantic-mediawiki.org/wiki/Help:Inline_queries) Hilfeseite zu Abfragen (Englisch)

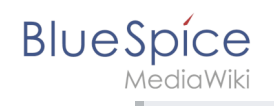

**Kategorie:** Kategorien helfen, Inhalten eine zusätzliche Strukturierungsebene hinzuzufügen und Inhalte schneller zu finden. Inhalte werden mit Kategorien verschlagwortet.

**Namensraum:** Im Wiki abgetrennter Bereich, dessen Inhalte über spezielle Berechtigungen gelesen und bearbeitet werden können. Ein Artikel kann nur EINEM Namensraum zugewiesen werden. Einen Namensraum erkennt man an einem mit Doppelpunkt abgetrennten Präfix vor dem Artikeltitel.

## <span id="page-8-0"></span>**2.2 Vorlage erstellen**

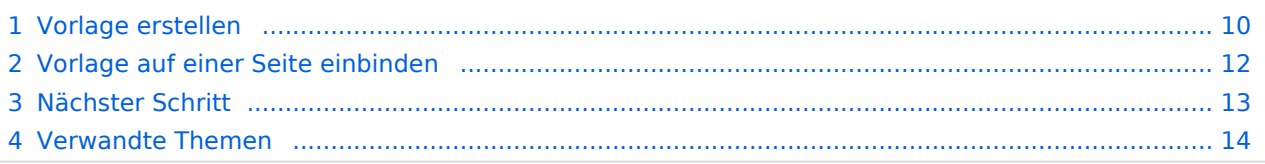

<span id="page-9-0"></span>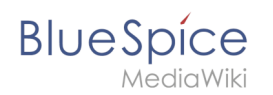

#### Vorlage erstellen

Über die Seite *Spezial:Vorlage erstellen* können wir leicht eine Vorlage erstellen, die auf bereits vorhandene Attribute zurückgreift.

Wechseln Sie hier wie im vorhergehenden Schritt beim Erstellen der Attribute auf den Abschnitt Formulare auf der Seite *Spezial:Spezialseiten*. **1**

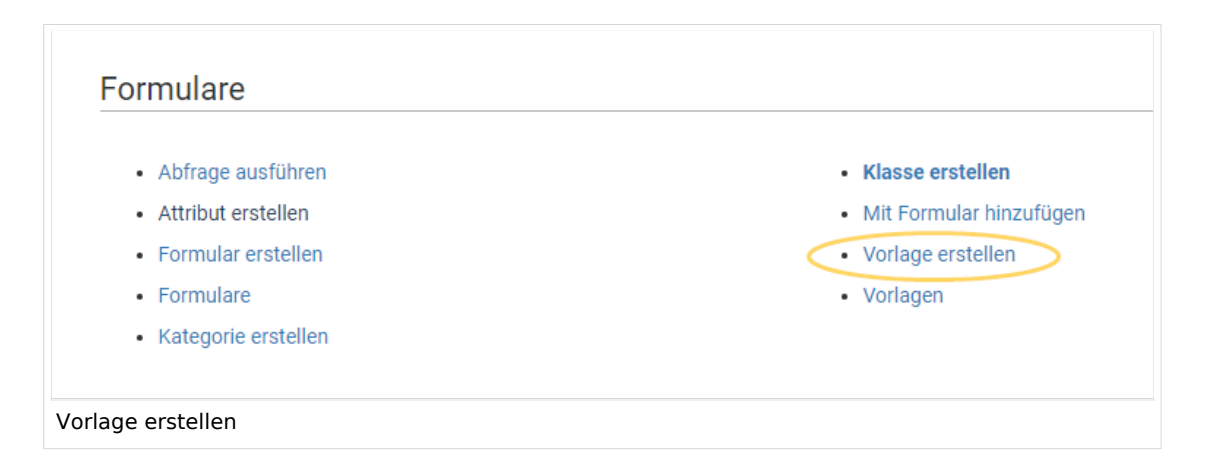

Definieren Sie die Datenfelder, die Sie in Ihrer Vorlage verwenden wollen. Für jedes bereits angelegte Attribut muss es ein entsprechendes Feld geben. **2**

# Vorlage erstellen

**BlueSpice** 

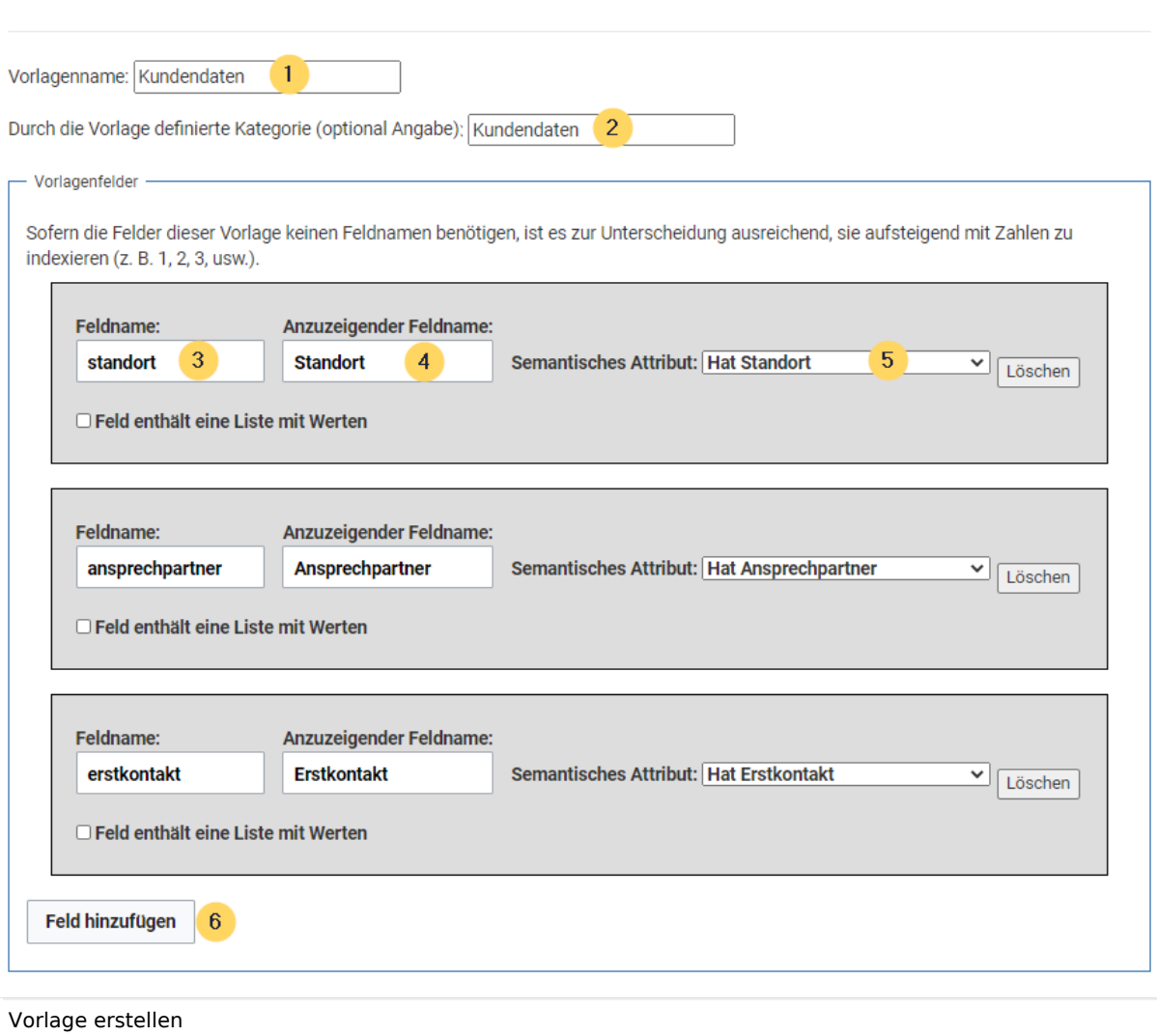

- **Vorlagenname (1):** Geben Sie den Namen *Kundendaten* als Vorlagenname ein.
- **Kategorie (2):** Definieren Sie eine Kategorie, die allen Kundenseiten zugewiesen wird, die diese Vorlage benutzen. Es macht hier Sinn, die Kategorie ebenfalls Kundendaten zu benennen.
- **Feldname (3):** Definieren Sie einen Feldnamen für das Attribut Hat Standort. Dieser Feldname dient zur späteren Verknüpfung der Vorlage mit dem Eingabeformular. Der Feldname sollte keine Leerzeichen enthalten.
- **Anzuzeigender Feldname (4):** Dies ist die Bezeichnung die auf der Kundenseite für das semantische Attribut angezeigt wird. Der anzuzeigende Feldname kann Leerzeichen enthalten.
- '*Semantisches Attribut***(5):**Wählen Sie hier das im vorherigen Schritt erstellte Attribut *Hat Standort* aus.
- **Feld hinzufügen (6):** Klicken Sie jeweils auf Feld hinzufügen, um den Ansprechpartner und das Feld für den Erstkontakt mit in die Vorlage zu übernehmen.

**1** Klicken Sie am Ende der Seite auf *Seite speichern*.

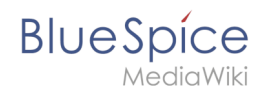

Die Vorlage wurde erstellt und im Namensraum Vorlage abgelegt. Es ist vorerst nicht nötig, die Seite weiter zu bearbeiten.

#### <span id="page-11-0"></span>Vorlage auf einer Seite einbinden

Um die Seite nun auf einer Kundenseite in Ihrem Wiki zu verwenden, binden Sie die Vorlage einfach im visuellen Bearbeitungsmodus der Seite über das Einfügen-Menü ein. **1**

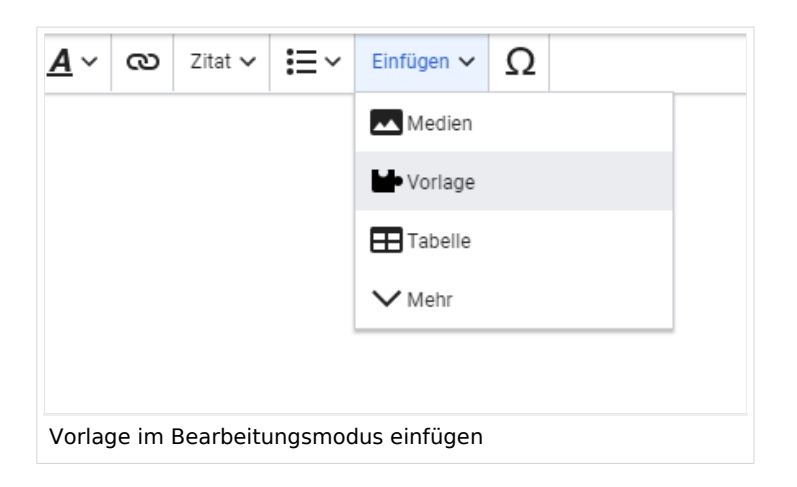

Im Vorlagendialog wählen Sie die Vorlage *Kundendaten* aus, indem Sie den Titel entsprechend eintippen (1). Klicken Sie anschließend auf *Vorlage hinzufügen* (2). **2**

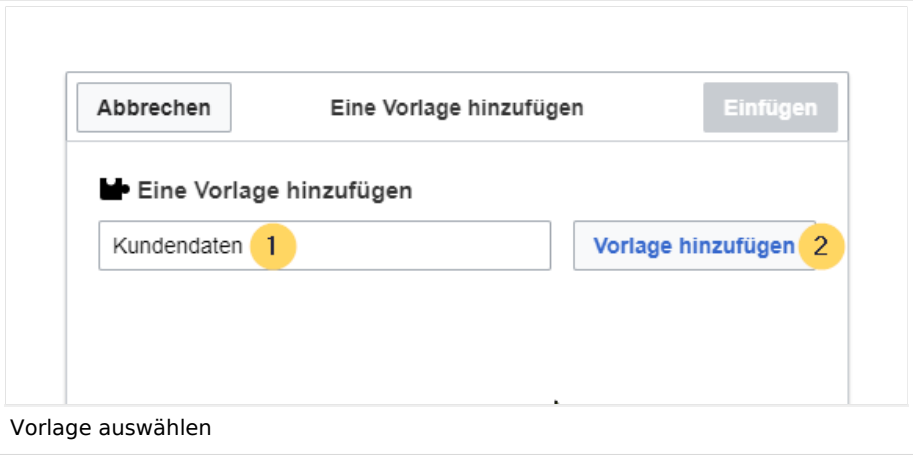

**3** Klicken Sie abschließend noch auf *Einfügen.*

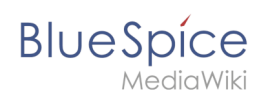

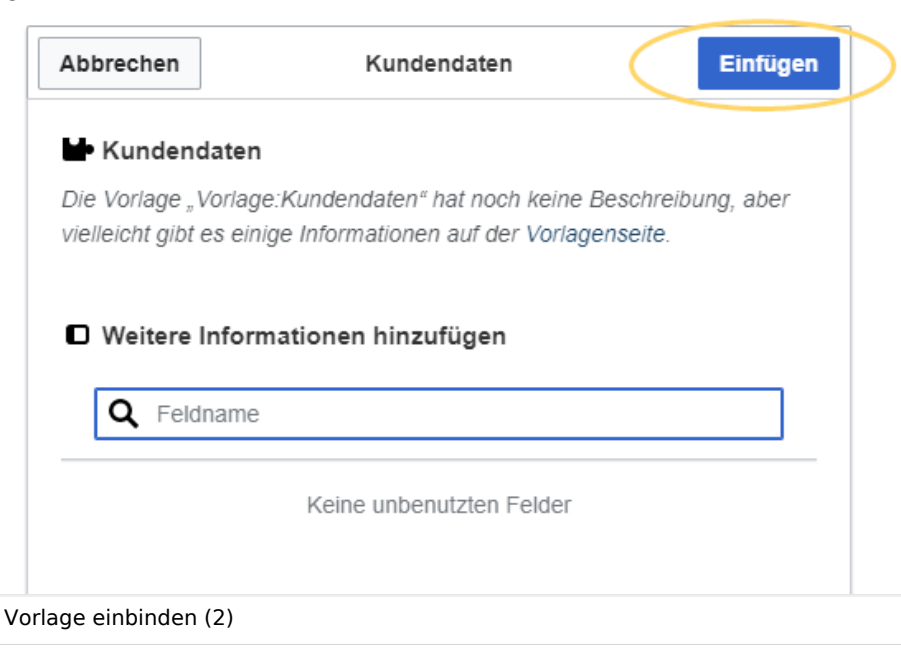

Speichern Sie die Seite. Die Vorlage ist nun auf der Seite eingebunden. **4**

# **Kundenseite**

 $\overline{\text{mc}}$ 

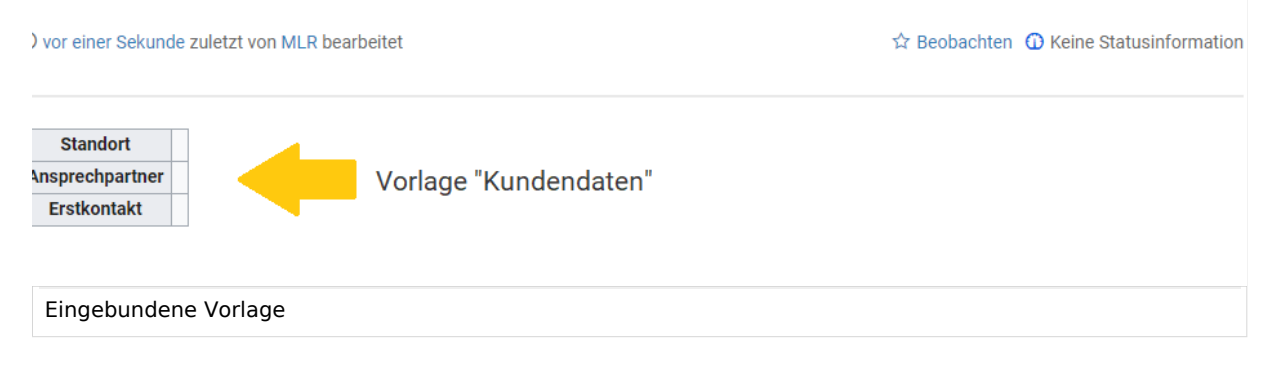

#### <span id="page-12-0"></span>Nächster Schritt

Damit Benutzer nun die Daten ins Wiki einspeisen können, stellen wir abschließend noch ein Eingabeformular zur Verfügung.

#### **[Formular erstellen](https://de.wiki.bluespice.com/wiki/Handbuch:Semantic_MediaWiki/Beispiele/Kundendaten/Formular)**

<span id="page-13-1"></span>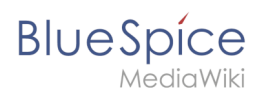

#### Verwandte Themen

[https://www.semantic-mediawiki.org/wiki/Help:Semantic\\_templates](https://www.semantic-mediawiki.org/wiki/Help:Semantic_templates) Hilfeseite zu semantischen Vorlagen (Englisch)

**Spezialseiten:** Automatisch generierter Inhalt, der Übersichten oder verschiedene Möglichkeiten für die Verwaltung und Pflege des Systems bietet. Zudem gibt es auch Spezialseiten mit Funktionen und Informationen für User.

**Kategorie:** Kategorien helfen, Inhalten eine zusätzliche Strukturierungsebene hinzuzufügen und Inhalte schneller zu finden. Inhalte werden mit Kategorien verschlagwortet.

**Namensraum:** Im Wiki abgetrennter Bereich, dessen Inhalte über spezielle Berechtigungen gelesen und bearbeitet werden können. Ein Artikel kann nur EINEM Namensraum zugewiesen werden. Einen Namensraum erkennt man an einem mit Doppelpunkt abgetrennten Präfix vor dem Artikeltitel.

## <span id="page-13-0"></span>**3 Vorlage gestalten**

Standardmäßig wird eine semantische Vorlage, die über die Seite *Spezial:Vorlage erstellen* angelegt wurde, als Tabelle dargestellt. Jedes Attribut/Werte-Paar wird in einer neuen Tabellenreihe angezeigt. Die Tabellenbreite passt sich dem Inhalt an.

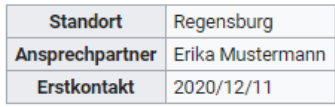

Die Hallo Welt! GmbH setzt auf Open-Source-Software und gehört zu den weltweit führenden Anbietern und Beratern für MediaWiki.

Hallo Welt! ist das Unternehmen hinter der MediaWiki Enterprise Distribution BlueSpice, die mit über 70.000 Downloads in mehr als 160 Ländern verbreitet ist.

Standard-Tabelle einer semantischen Vorlage

Wir können den Tabellenstil jederzeit anpassen, indem wir der Vorlage eine Stilanweisung hinzufügen.

#### Vorlagenstil ändern

Um die Tabelle zu formatieren, erstellen Sie eine Unterseite mit den gewünschten Tabellenstilen. Im folgenden erstellen wir eine Grundvariation mit 100% Tabellenbreite und linksbündigem Text in der ersten Spalte.

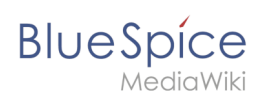

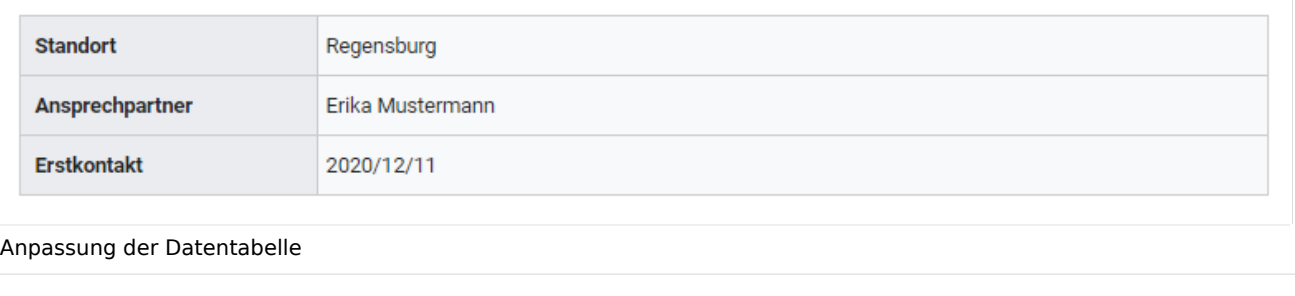

Erstellen Sie eine Unterseite styles.css zu Ihrer Vorlagenseite. Für die Vorlage Kundendaten erstellen Sie also die Seite *Vorlage:Kundendaten/styles.css*. **1**

Um die abgebildete Tabelle zu erhalten, geben Sie folgenden Code auf der neu erstellten Seite ein **2**

```
table.smwtable {
 width:100%; /*Breite der Infobox*/
 margin: 0 0 2em 0; /*Abstand vom Fließtext*/
 background-color: #f8f9fa; /*Hintergrundfarbe der Tabelle*/
         color: #222; /*Textfarbe*/
         border: 1px solid #a2a9b1; /*Umrandung*/
         border-collapse: collapse; /*Umrandung*/
}
table.smwtable > tr > th, table.smwtable > * > tr > th {
         background-color: #eaecf0; /*Hintergrundfarbe der Beschriftungsspalte*/
         text-align: left; /*Textausrichtung der Beschriftungsspalte*/
        width:25%;/*Breite der Beschriftungsspalte*/
}
table.smwtable > tr > td, table.smwtable > * > tr > td {
        background-color: #f8f9fa; /*Hintergrundfarbe der Wertespalte*/
}
table.smwtable > tr > th, table.smwtable > tr > td, table.smwtable > * > tr >
th, table.smwtable > * > tr > td {
         border: 1px solid #a2a9b1; /*Umrandung der Zellen*/
         padding: 10px; /*Zellenabstand innen*/
}
form.createbox table.formtable th {
        padding:10px 0; /*Abstand zwischen den Formularfeldern*/
}
```
# "Vorlage:Kundendaten/styles.css"

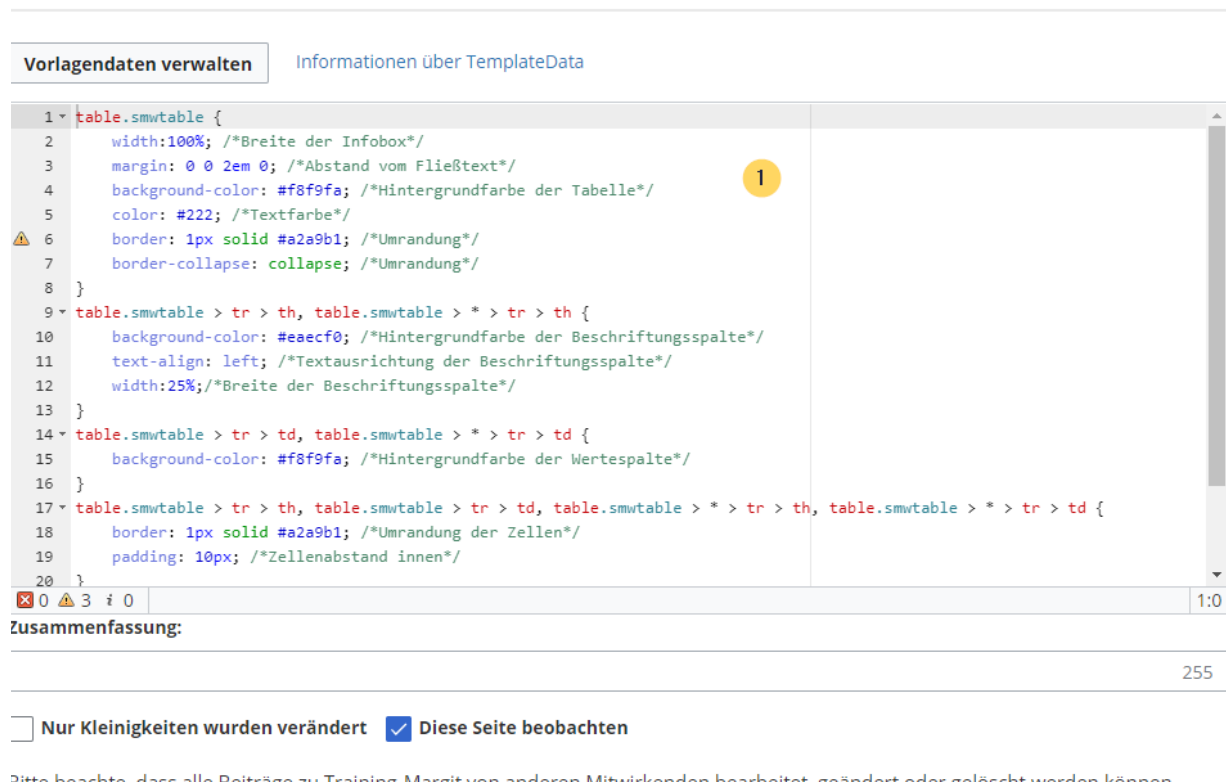

3itte beachte, dass alle Beiträge zu Training-Margit von anderen Mitwirkenden bearbeitet, geändert oder gelöscht werden können. Reiche hier keine Texte ein, falls du nicht willst, dass diese ohne Einschränkung geändert werden können.

Du bestätigst hiermit auch, dass du diese Texte selbst geschrieben hast oder diese von einer gemeinfreien Quelle kopiert hast (weitere Einzelheiten unter BlueSpice Evaluation:Urheberrechte). ÜBERTRAGE OHNE GENEHMIGUNG KEINE URHEBERRECHTLICH **GESCHÜTZTEN INHALTE!** 

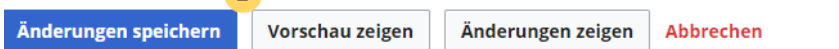

Stilanpassung definieren

**Speichern** Sie die Seite.

**3**

**BlueSpice** 

Gehen Sie nun in den Bearbeitungsmodus der Seite *Vorlage:Kundendaten*.

(1) Fügen Sie den Verweis zur styles.css am Beginn der Seite ein. Hierzu kopieren Sie folgendes Tag auf die Seite:

*<templatestyles src="Kundendaten/styles.css" />*

(2) Ändern Sie den Namen der css-Klasse der Tabelle von *wikitable* zu *smwtable*.

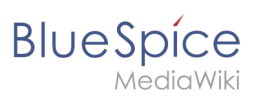

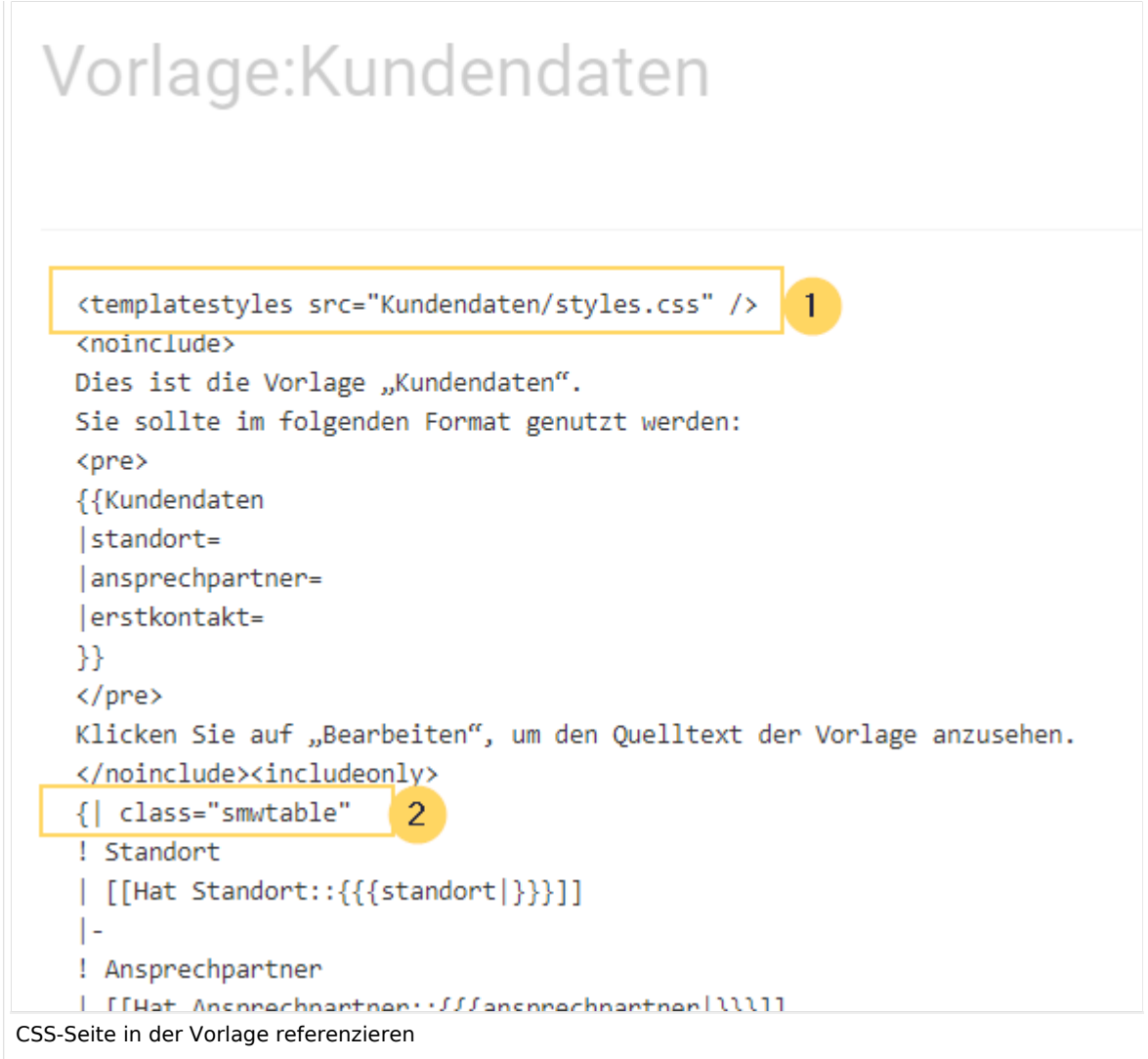

**Speichern** Sie die Änderungen.

Nun wird Ihnen die Datentabelle wie gewünscht angezeigt.

Als Variation können wir noch die Hintergrundfarbe definieren, z.B. weiße Zellhintergründe. Hierzu änderns Sie in der Seite styles.css noch folgende Zeilen:

```
table.smwtable > tr > th, table.smwtable > * > tr > th {
         background-color: white; /*Hintergrundfarbe der Beschriftungsspalte*/
}
```
sowie

```
table.smwtable > tr > td, table.smwtable > * > tr > td {
         background-color: white; /*Hintergrundfarbe der Wertespalte*/
}
```
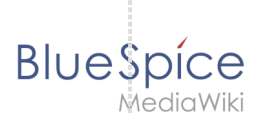

#### Im CSS ändern sich also folgende Zeilen:

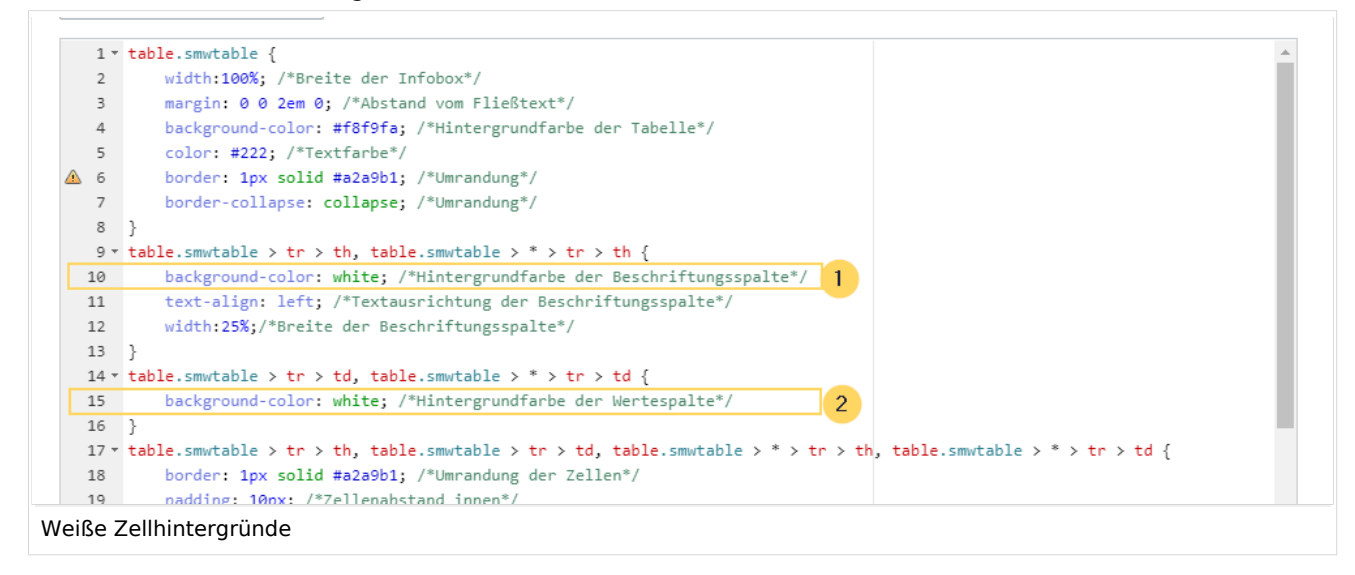

Die Zellhintergründe werden entsprechend angepasst.

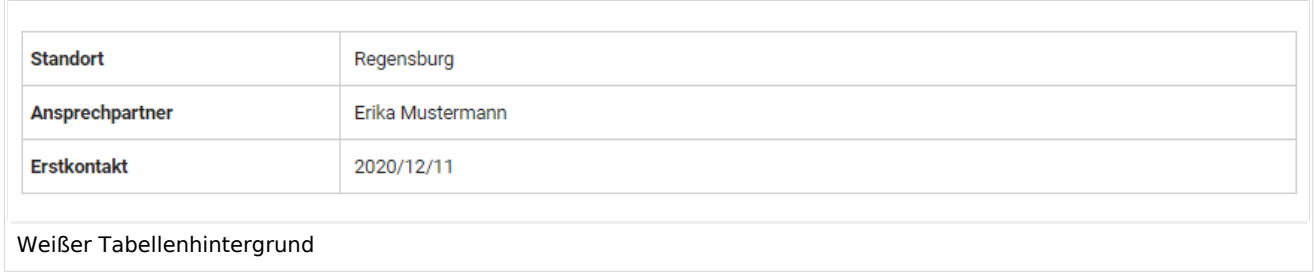

#### Infobox

Die Tabelle kann auch als Infobox formatiert werden. Diese erscheint dann rechts oder links neben dem Fließtext.

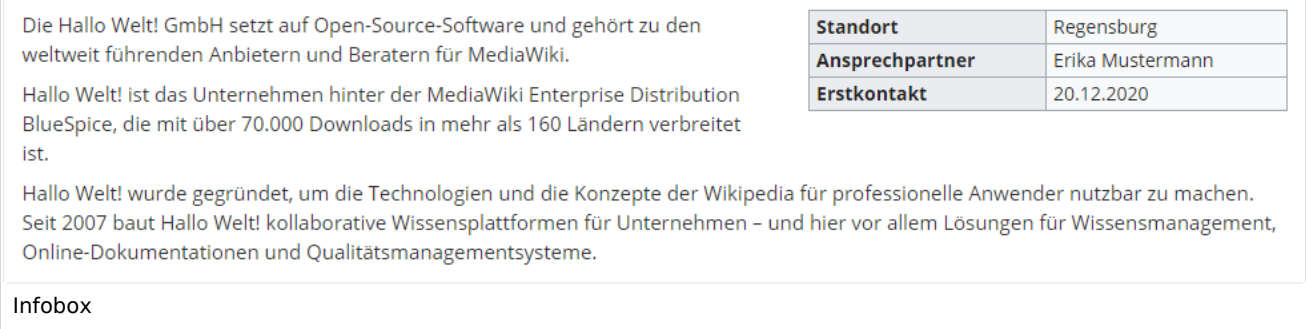

Geben Sie auf der Seite *Vorlage:Kundendaten/styles.css* folgenden Code ein und speichern Sie die Seite. Stellen Sie sicher, dass Sie bestehenden Code mit der Klasse .smwtable voher löschen, falls Sie bereits eine andere Tabellenformatierung erstellt hatten: **1**

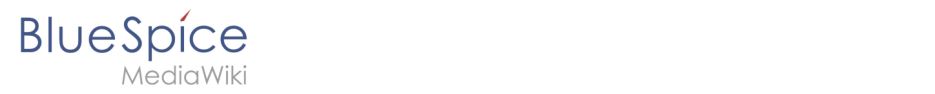

```
table.smwtable {
float:right; /*Infobox rechts vom Fließtext*/
width:300px; /*Breite der Infobox*/
margin: 0 0 2em 2em; /*Abstand vom Fließtext links und unten*/
background-color: #f8f9fa; /*Hintergrundfarbe der Tabelle*/
color: #222; /*Textfarbe*/
border: 1px solid #a2a9b1; /*Umrandung*/
border-collapse: collapse; /*Umrandung*/
}
table.smwtable > tr > th, table.smwtable > * > tr > th {
background-color: #eaecf0; /*Hintergrundfarbe der Beschriftungsspalte*/
text-align: left; /*Textausrichtung der Beschriftungsspalte*/
}
table.smwtable > tr > th, table.smwtable > tr > td, table.smwtable > * > tr >
th, table.smwtable > * > tr > td {
border: 1px solid #a2a9b1; /*Umrandung der Zellen*/
padding: 0.2em 0.4em; /*Zellenabstand innen*/
}
form.createbox table.formtable th {
padding:10px 0; /*Abstand zwischen den Formularfeldern*/
}
```
**Tipp:** Wenn Sie mehrere Formate für Ihre Datentabellen benötigen, erstellen Sie jeweils unterschiedliche Vorlagen. Die Stile für die Datentabellen können Sie dann in entsprechenden Unterseiten (styles.css) zur jeweiligen Vorlage definieren.

**Wiki Tags** sind XML-Tags, welches beliebig parametrisiert werden können und eine vom Programmierer gewünschte Ausgabe produzieren. Fügt man besipielsweise das Tag ein, dann erhält der Artikel die Kapitelnavigation, des PDF-Buches, in dem der Artikel verlinkt ist.

**CSS:** Cascading Style Sheets. Eine Computersprache für die Gestaltung digitaler, vorwiegend webbasierter Dokumente.

## <span id="page-18-0"></span>**5 Benennung semantischer Elemente**

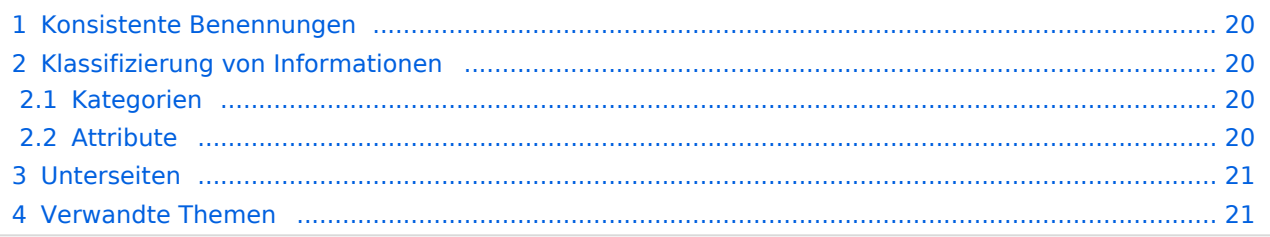

<span id="page-19-0"></span>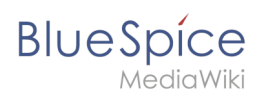

#### Konsistente Benennungen

Bevor wir eine Vorlage für eine semantische Datenabfrage erstellen, müssen wir zuerst definieren, welche Daten überhaupt gesammelt werden sollen. Meistens handelt es sich um ein zusammenhängendes Datenset.

**Beispiel:** Wir möchten Kundendaten semantisch erfassen. Alle Kunden bekommen eine eigene Wikiseite, auf der wir Daten wie den *Standort, Anprechpartner* und das *Datum des ersten Kontaktes* festhalten möchten.

Es bietet sich an, alle beteiligten Dokumente gleich zu benennen. In unserem Beispiel hätten wir dann etwa *Vorlage:Kundendaten*, *Formular:Kundendaten* und *Kategorie:Kundendaten.* Auch ein entsprechender [Namensraum](https://de.wiki.bluespice.com/wiki/Das_Konzept_der_Namensr%C3%A4ume) *Kunde* ist denkbar bzw. sinnvoll. Bei den Attributen sollten wir etwas differenzieren, da z.B. ein "Standort" evtl. auch außerhalb des Kontexts "Kunde" Verwendung finden kann. So kann es Standorte für Partner, Zulieferer oder andere Geschäftsverbindungen geben.

#### <span id="page-19-1"></span>Klassifizierung von Informationen

#### <span id="page-19-2"></span>**Kategorien**

Generell unterscheiden wir bei der Klassifizierung von Seiten zwischen Kategorien und Attributen. Mit Kategorien wird die Seite an sich beschrieben. Am Beispiel Kunden kategorisieren wir jede Kundenseite mit dem Schlagwort *Kundendaten.* Die Kategorie sammelt also alle Seiten, auf der sich Kundendaten befinden.

#### <span id="page-19-3"></span>**Attribute**

In den Kundendaten werden nun bestimmte Eigenschaften gesammelt, die jeden Kunden genauer beschreiben. Hierzu werden Attribute erstellt. Im Normalfall stehen diese Attribute in einer direkten Beziehung zur Seite selbst. Daher kann es hilfreich sein, die semantische Beziehung über das Attribut auszudrücken:

```
Kunde Technicon hat Standort Regensburg.
       (Seite) (Attribut) (Wert)
```
Daher halten wir diese Beziehung im Attributnamen fest: *Hat Standort*.

**Hinweis:** Es ist nicht zwingend erforderlich, Attribute in Ihrer Verbindungsfunktion (also als Prädikat) abzubilden. Das Attribut kann auch verkürzt einfach "Standort" genannt werden, wenn die Funktion des Attributs auch so eindeutig erkannt werden kann.

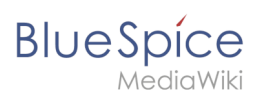

Es macht jedoch einen Unterschied, ob ich "Hat Standort" oder "Ist Standort von" abbilden möchte. Zum Beispiel hat der Kunde Technicon den Standort Regensburg. Die Stadt Regensburg allerdings "Ist Standort von" Technicon.

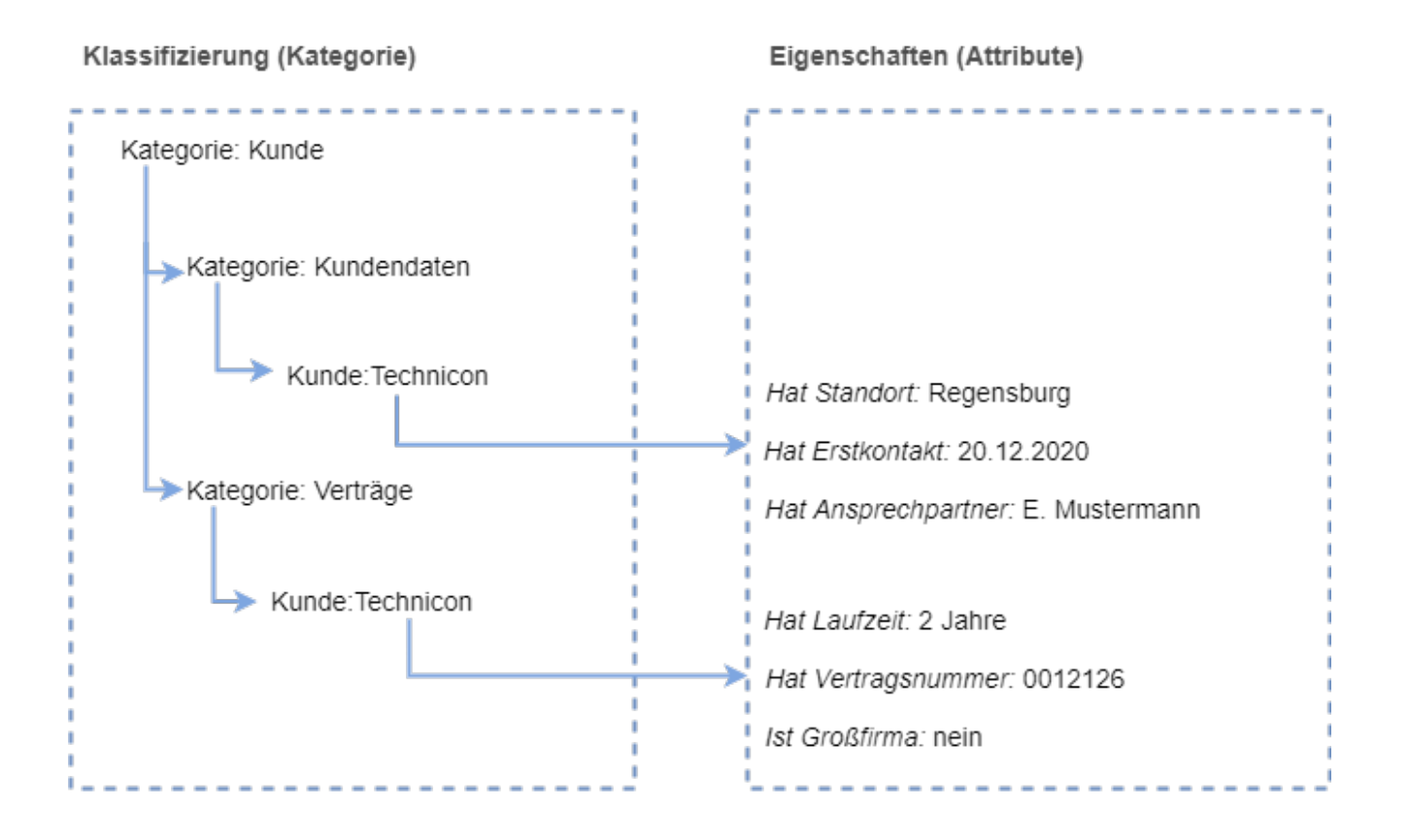

#### <span id="page-20-0"></span>Unterseiten

Wir können hier auch mit einem Unterseitensystem arbeiten und z.B. mit den Attributen *Attribut: Kunde/Hat\_Standort, Attribut:Kunde/Hat\_Erstkontakt,* etc. arbeiten. Soll "Standort" auch an anderer Stelle verwendet werden, bietet es sich an, stattdessen *Attribut:Hat\_Standort* zu wählen.

Bei Attributen, die eindeutig einem Anwendungsfall zuzuordnen sind oder die mehrere Anwendungsfälle haben, ist es sinnvoll, diese auch entsprechend zu benennen. So kann beispielsweise *Attribut:Kunde/Vertragsnummer* eine laufende, ganzzahlige Nummer sein, aber *Attribut:Partner/Vertragsnummer* Einträge wie "1.1.5" und "4.3.7" enthalten.

#### <span id="page-20-1"></span>Verwandte Themen

<https://www.semantic-mediawiki.org/wiki/Help:Classification> (Englisch)

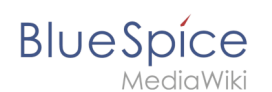

**Kategorie:** Kategorien helfen, Inhalten eine zusätzliche Strukturierungsebene hinzuzufügen und Inhalte schneller zu finden. Inhalte werden mit Kategorien verschlagwortet.

# <span id="page-21-0"></span>**Tutorials**

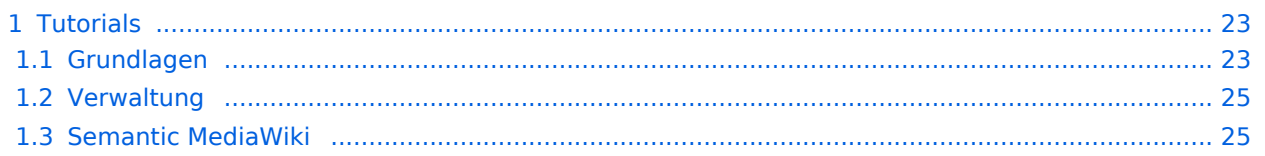

<span id="page-22-0"></span>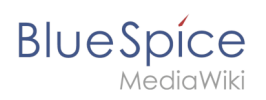

#### **Tutorials**

**Hinweis:** Alle Videos werden direkt in

YouTube geöffnet.

## <span id="page-22-1"></span>Grundlagen

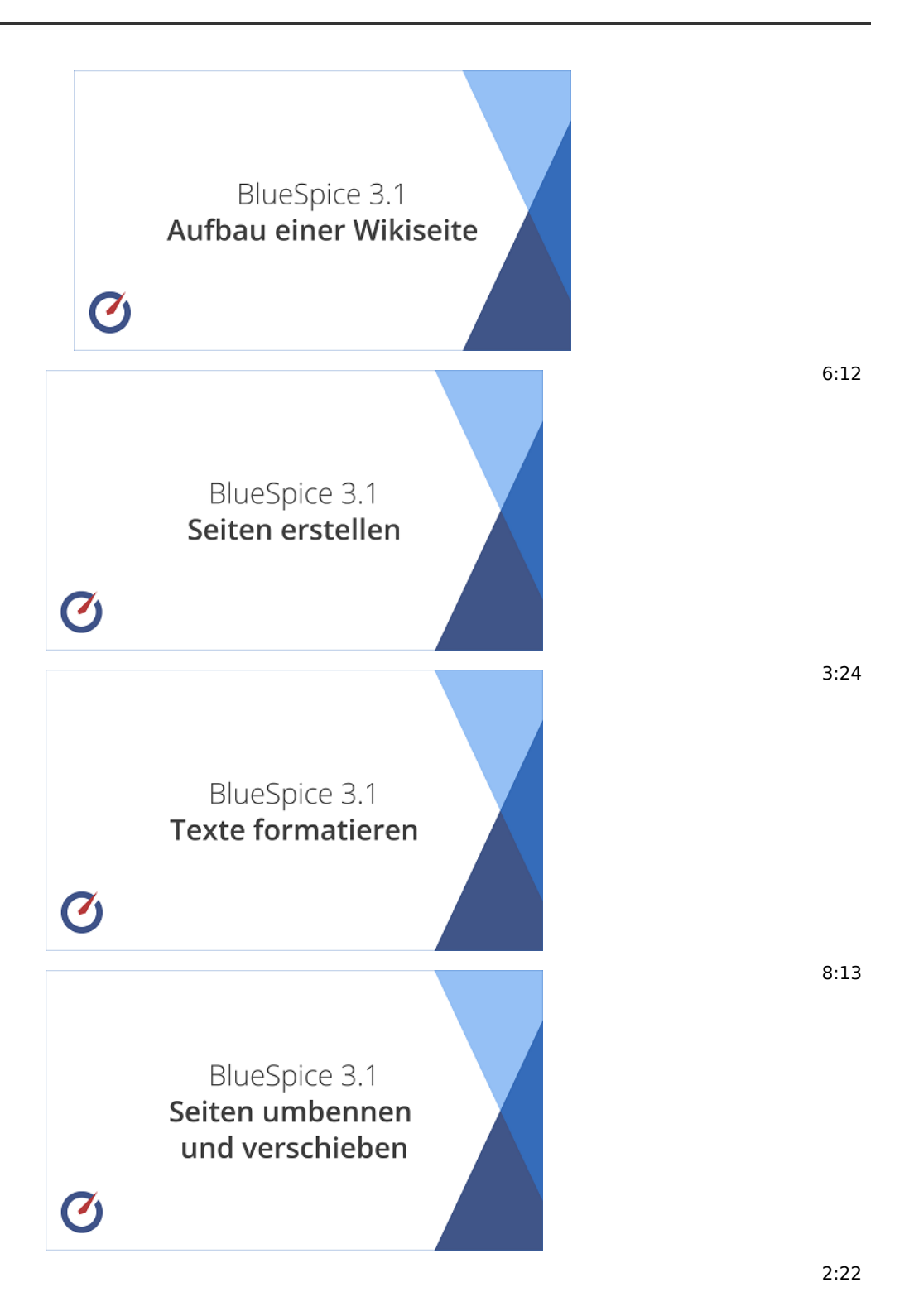

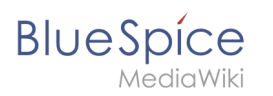

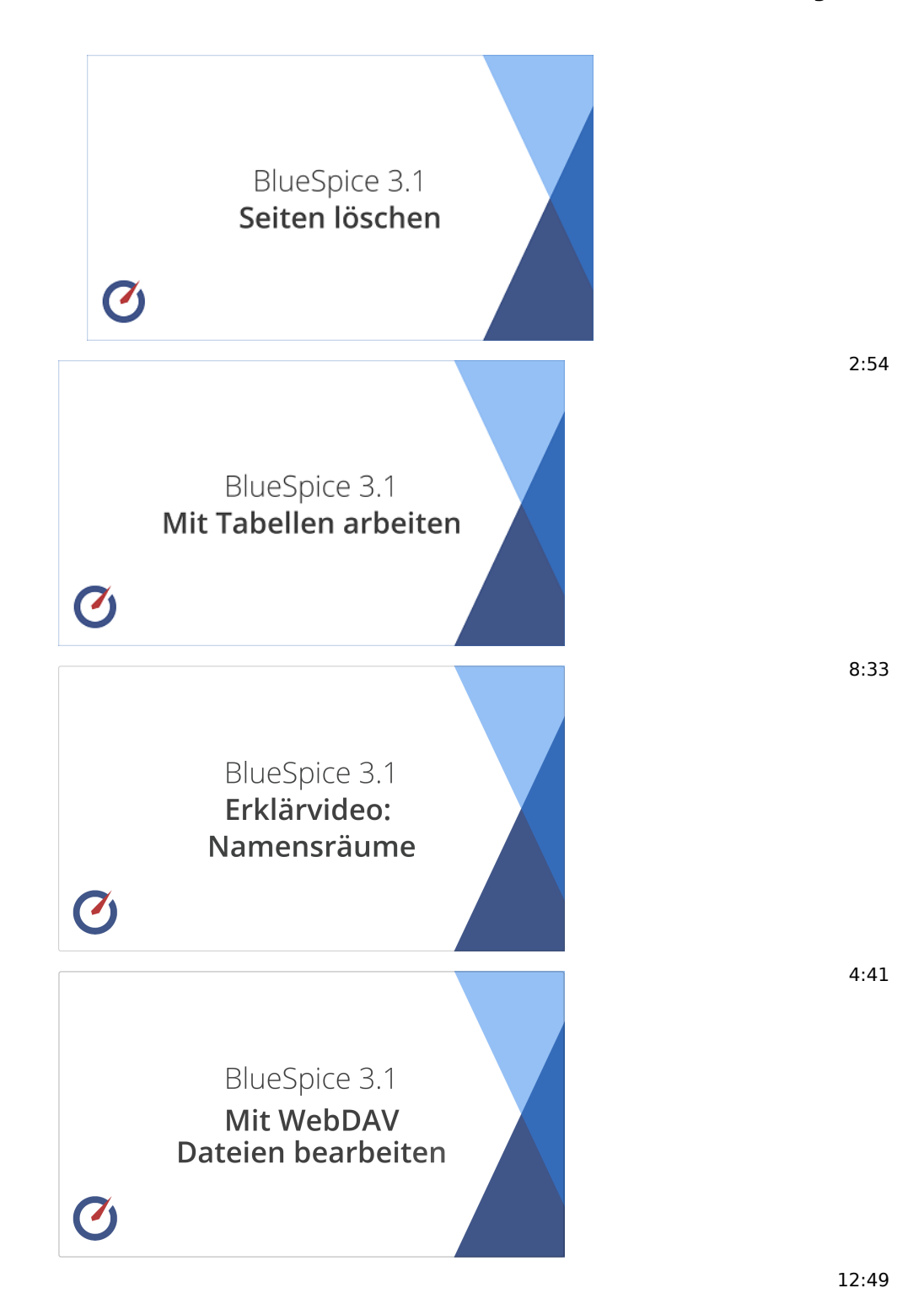

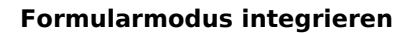

<span id="page-24-0"></span>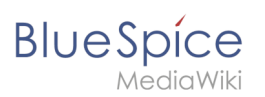

## Verwaltung

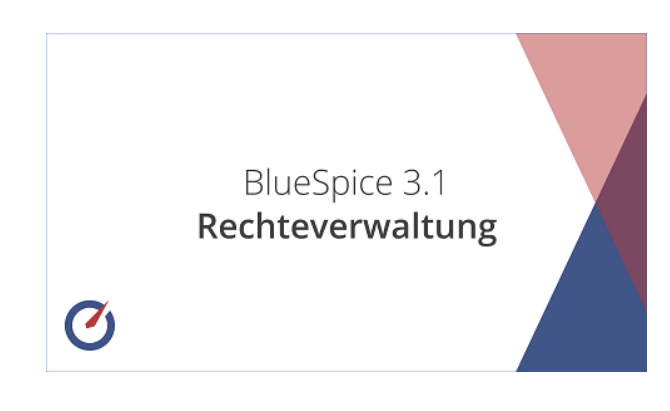

10:36

#### <span id="page-24-1"></span>Semantic MediaWiki

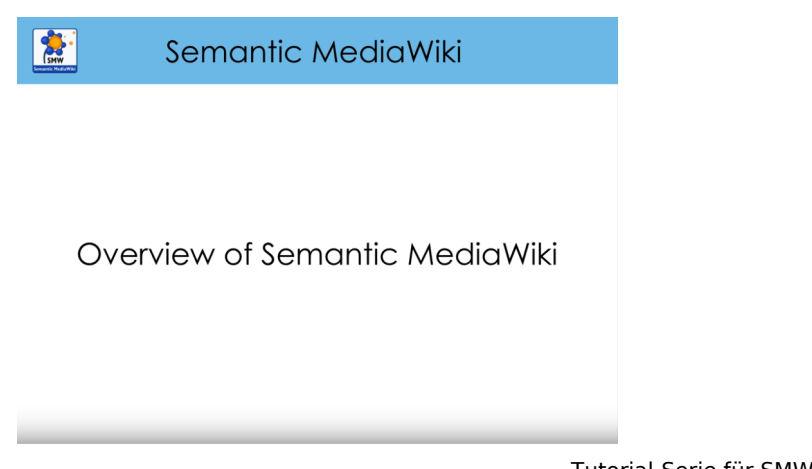

Tutorial-Serie für SMW (auf Englisch)